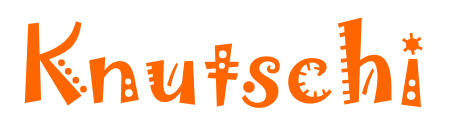

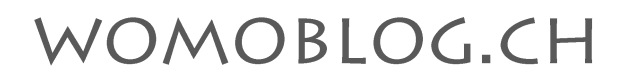

Konfiguration R36 von Alpha Network und SAT-Anlage Autosat 2s 85 Internet Skew Motion von Crystop

Zur SAT-Anlage braucht es noch folgende Komponenten, um das Internet via W-Lan im Wohnmobil zu verteilen:

**Router:** ich benütze den [R36 von Alpha Network.](http://www.amazon.de/ALFA-Network-R36-AWUS036H-Extender/dp/B004ZUBID4/?_encoding=UTF8&camp=1638&creative=6742&linkCode=ur2&site-redirect=de&tag=womoblogch-21) Vorteil: er kann direkt mit 12 Volt betrieben werden.

Wird nur W-Lan gebraucht, wenn man am Landstrom hängt, sind keine weiteren Komponenten nötig. Will man W-Lan nur mit dem Bordnetz betreiben und hat keinen Wechselrichter, sind noch folgende Komponenten nötig:

Kleine[r Wechselrichter](http://www.amazon.de/Belkin-Anywhere-Wechselrichter-140-Watt/dp/B000I2KRGM/?_encoding=UTF8&camp=1638&creative=6742&linkCode=ur2&site-redirect=de&tag=womoblogch-21) für das Modem [12Volt-Adapter](http://www.amazon.de/12-SPIRALKABEL-MIT-DC-STECKADAPTER/dp/B005G3QX0W/?_encoding=UTF8&camp=1638&creative=6742&linkCode=ur2&site-redirect=de&tag=womoblogch-21) für den Router

#### **Und los geht…**

Das Modem der Satellitenanlage hat Internet, wenn nur blaue Lämpchen und keine orangen brennen. Dann ist die SAT Anlage bereit und die Konfiguration des Routers kann beginnen.

Am einfachsten ist die erstmalige Konfiguration des R36 mithilfe eines LAN-Kabels und eines Computers. Schliessen sie das LAN-Kabel am Computer und am Router an. Der Router hat zwei Steckdosen, wo das Kabel Platz hat, benützen sie die, die weiter weg von der Antenne ist.

Schalten sie beim Computer das Wireless aus und beim Router den Strom ein. Beim Router brennen nun blaue Lämpchen.

Nun rufen sie auf dem Computer den Browser auf und geben in der Adresszeile die IP Adresse: *[http://192.168.2.1](http://192.168.2.1/)* ein.

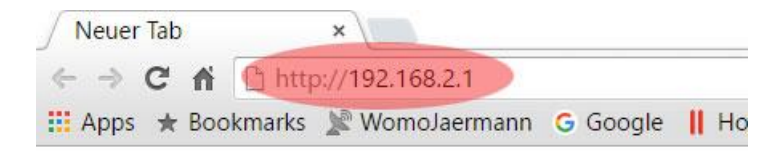

# Knutschi

#### WOMOBLOG.CH

Wenn ein Anmeldefenster kommt, haben sie es schon fast geschafft, die Verbindung zum Router steht.

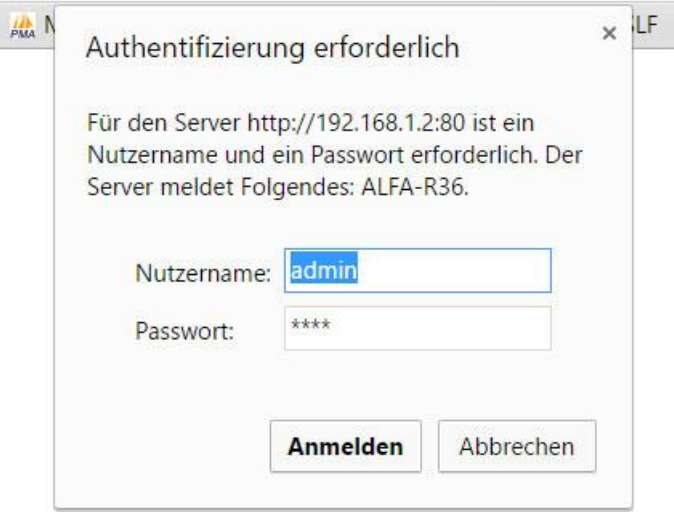

Nutzername ist *admin*, Passwort auch *admin*.

Wenn alles klappt, erscheint nun eine blaue Administrationsoberfläche im Browser. Wählen sie im Menu *Advanced* den drittobersten Punkt *Operation Mode* aus.

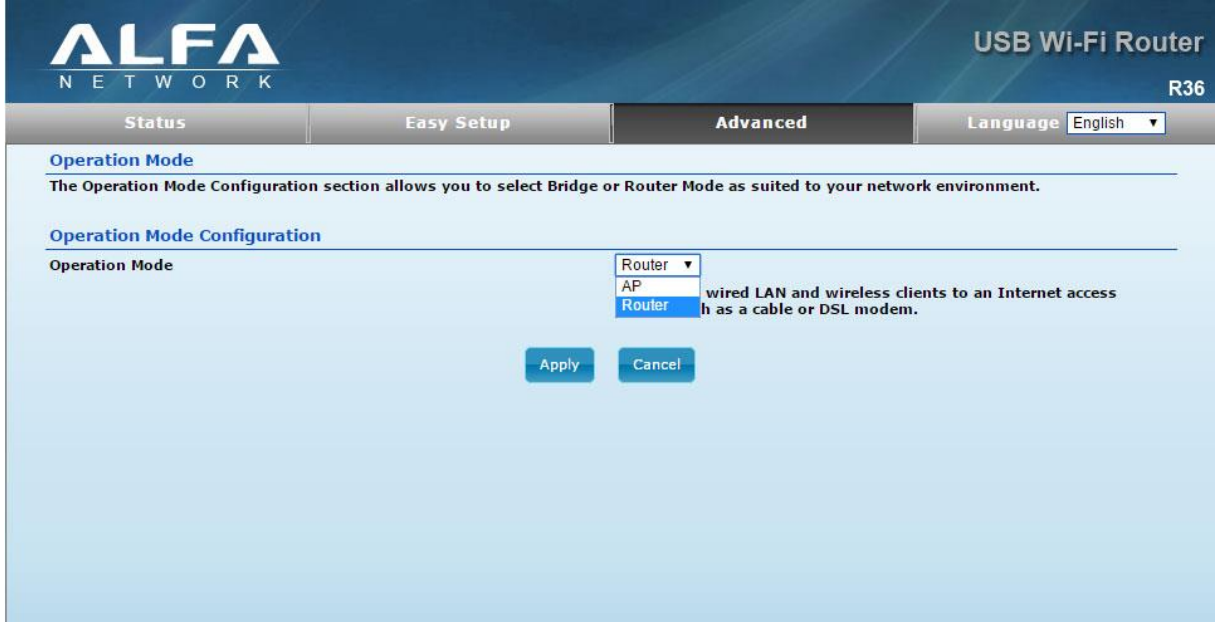

Auf der nun öffnenden Seite wählen sie *Router* und klicken sie auf *Apply*. Das wird nun gespeichert und geht einige Sekunden.

# Knutschi

### WOMOBLOG.CH

Danach wieder ins Menu *Advanced* und diesmal den Unterpunkt *WAN.*

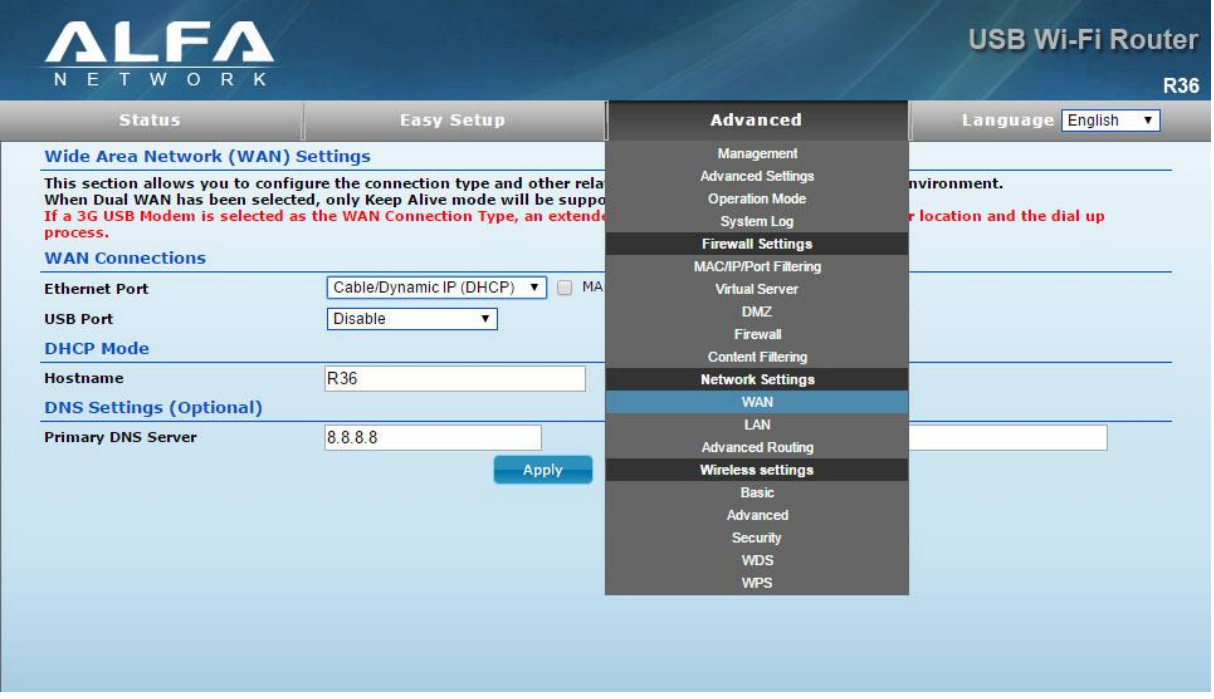

In der öffnenden Maske wählen sie bei Ethernet Port *Cable/Dynamic IP (DHCP)* aus. Gleichzeitig können sie auch den Primary DNS Server mit *8.8.8.8* ausfüllen. Dies ist der DNS-Server von Google. Danach wieder mit *Apply* speichern. Eventuell wird sich der Router nun neu starten. Wenn er bei 100% angekommen ist, das Browserfesnter neu laden, passiert aber meistens automatisch und sonst auf dem Compi die Taste F5 drücken.

Unter *Advanced* – *LAN* nachschauen, ob bei DHCP Setup *Enable* ausgewählt ist.

Unter *Advanced – Basic* gehen und dort kann für das eigene WirelessNetzwerk nun einen Namen eingegeben werden. Es kann ein x-beliebiger sein. Bei uns heisst das WLan natürlich wie unser Womo – Knutschi

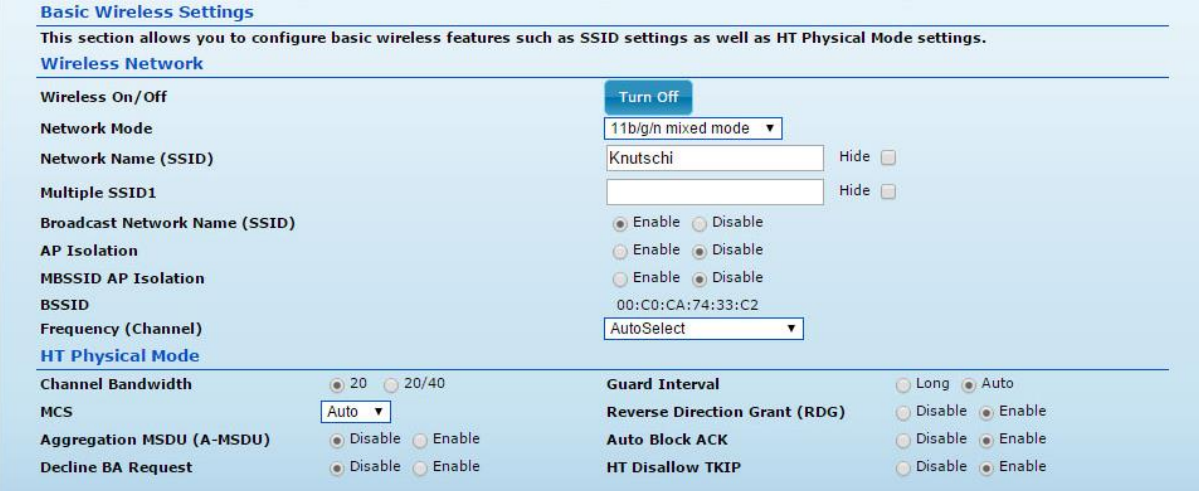

# Knutschi

#### WOMOBLOG.CH

Unter *Advanced – Security* aufrufen und das Formular ungefähr so ausfüllen, wie auf dem Bild. Das Passwort für das WLan eintragen, nicht vergessen und speichern.

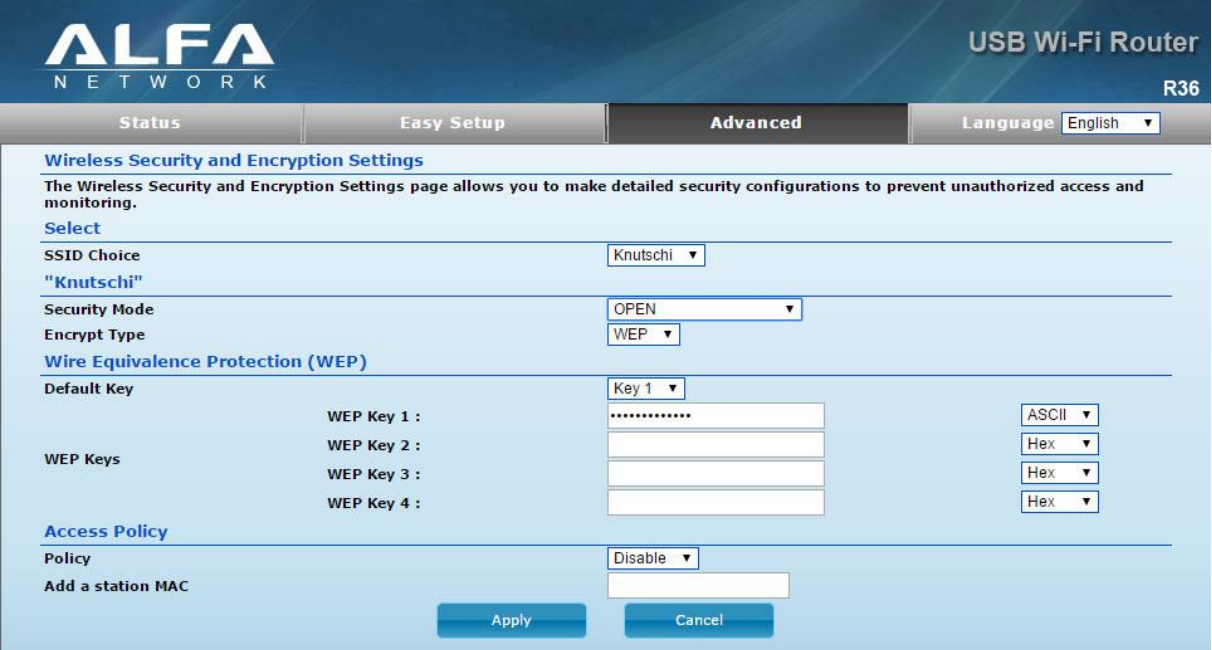

So ist es nicht das sicherste Netzwerk, aber auf einem Campingplatz kommt dennoch kein Fremder ins Netz rein.

Der Router ist nun konfiguriert. Er kann vom Computer getrennt werden, das LAN Kabel nun ins Modem stecken (hat nur einen Stecker, der dort passt) und Achtung, das LAN-Kabel am Router nun in die Steckdose, die näher an der Antenne ist.

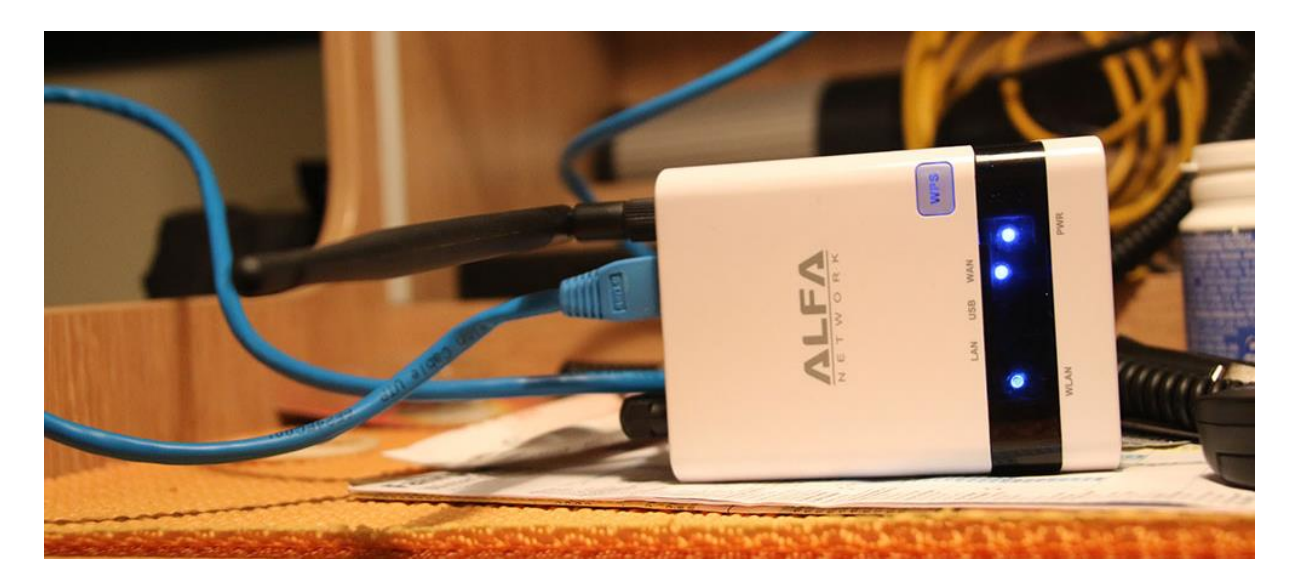

Beim Laptop WLan wieder einschalten und schauen, ob man nun das neue Netzwerk findet und sich mit diesem ins Internet einwählen kann.

War ja gar nicht schwer, oder?

Version 1.1 25.10.2015